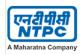

General Purchase Conditions General Contracts Conditions Fraud Prevention Policy Banning Policy

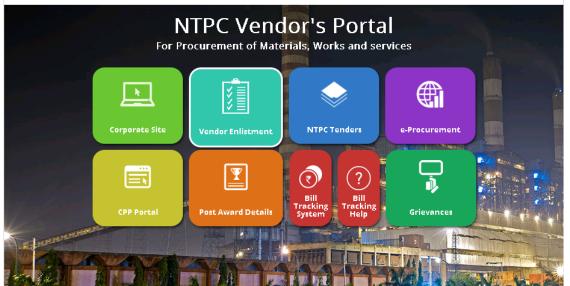

## **BILL TRACKING SYSTEM**

| 1. Flow Chart        | <b>Page 2-3</b> |  |
|----------------------|-----------------|--|
| 2. Entry by Vendor   | <b>Page 4-7</b> |  |
| 3. Entry by Dispatch | Page 8-10       |  |
| 4. Entry by I/C      | Page 11-21      |  |
| 5. Invoice Parking   | Page 22-32      |  |

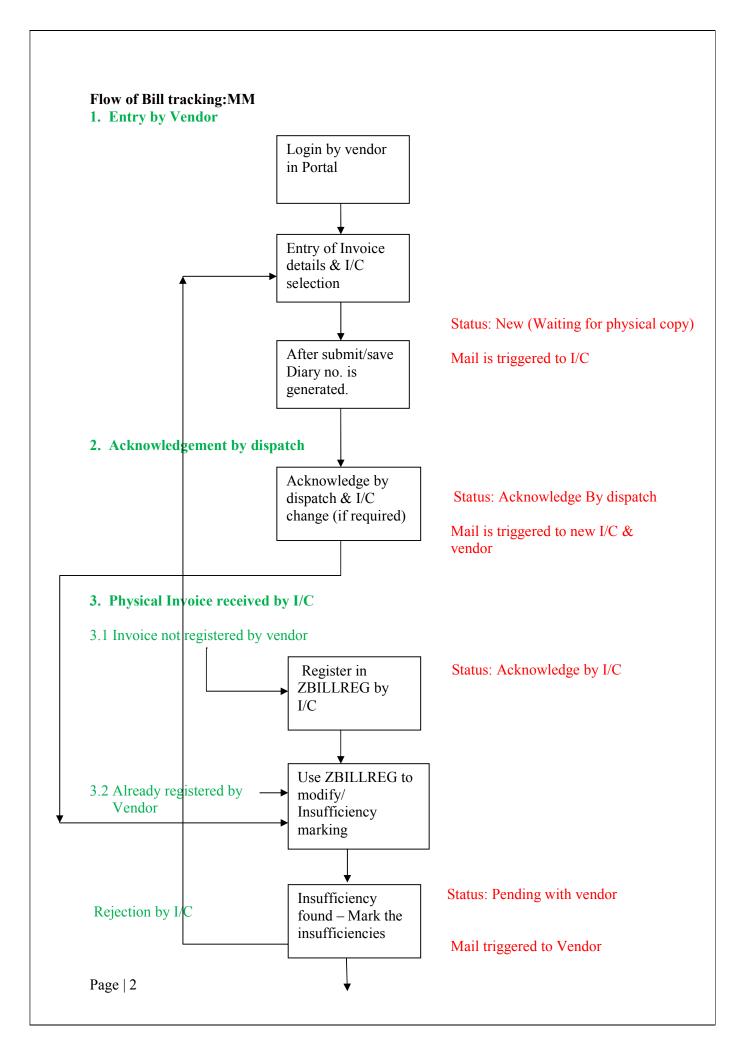

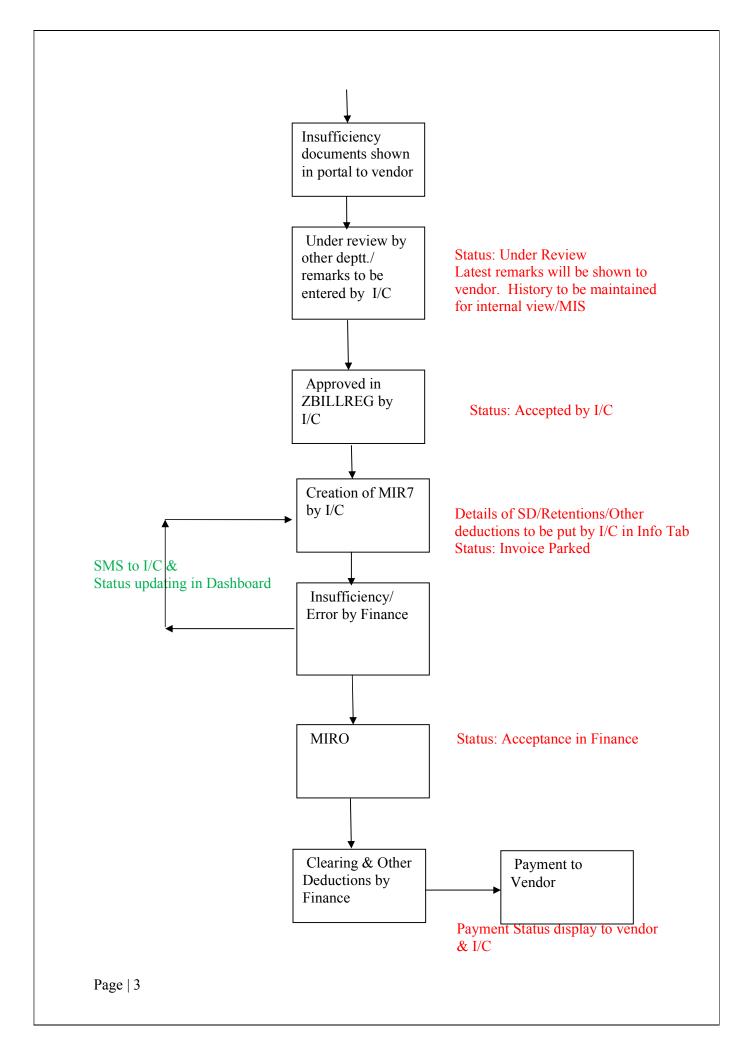

#### 1. VENDOR:

Vendor has to login with user id V\_XXXXXXX (Vendor code with prefix V\_like V\_1000000) & password (sent on mail).

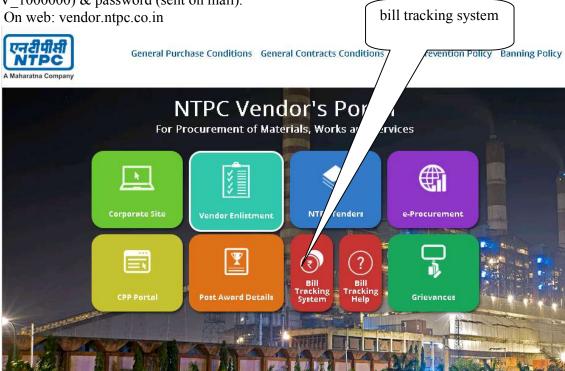

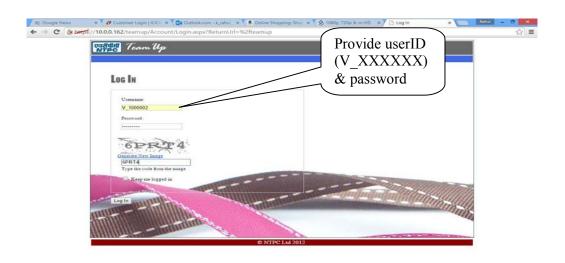

O Columbia G. SAP Logon. Screen Pal. Screen Pal. September SAP Engly A. SAP Engly A. SAP Engly A

A new screen will appear

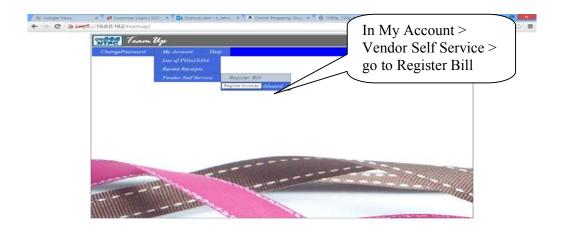

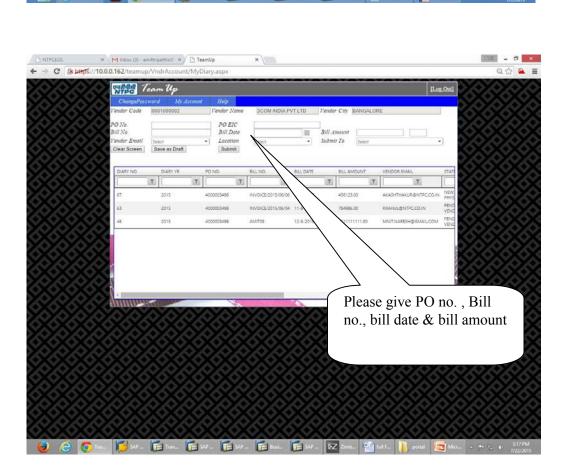

PO EIC field is applicable for service PO & this field is displayed from PO & is provided to help the vendor to select "Submit To". Vendor email is populated from vendor data registered with NTPC (Vendor Master), this can be changed at the time of registration of bill if required. Plant can be selected from location dropdown. To whom vendor wants to submit the bill can be selected from dropdown (names appearing with designation)

If vendor wants to submit bill to person whose name is not appearing in dropdown. Site Helpdesk may be contacted.

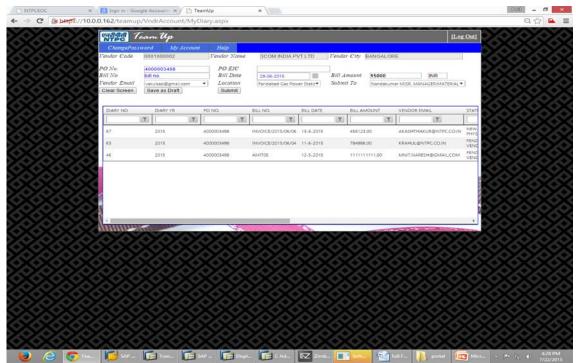

Vendor can save this entry as draft or submit it. After submitting message appears bill saved. & status can be seen as New, waiting for physical copy.

Different status & description are as follows

N: New waiting for Physical Copy

R: Bill received (Dispatch)

C: Bill acknowledged by I/C

V: Pending at Vendor

U: In Review (with remarks)

A: Accepted by I/C

P: Invoice parked by I/C

E: Waiting I/C

F: Waiting FI

D: Parking Deleted

X: Invoice Posted

If any insufficiency is marked by I/C ,it will be populated at portal. When vendor click on tab shown above, they may know particular insufficiency marked by NTPC.

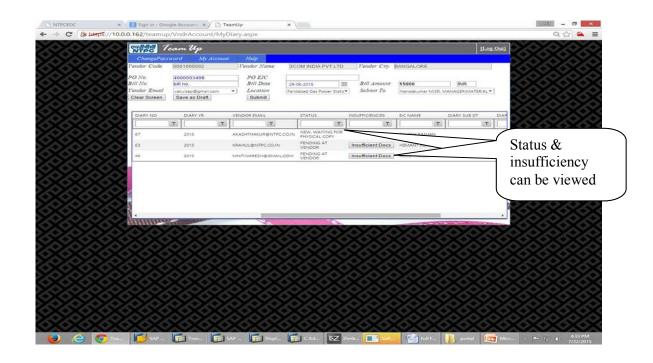

### 2. Dispatch

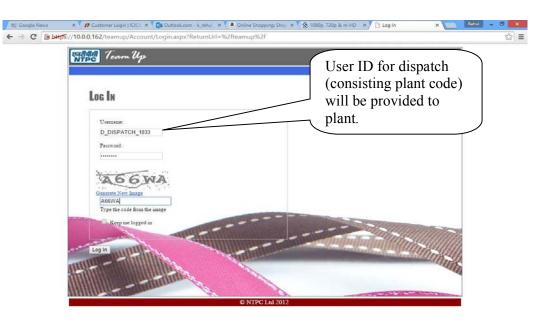

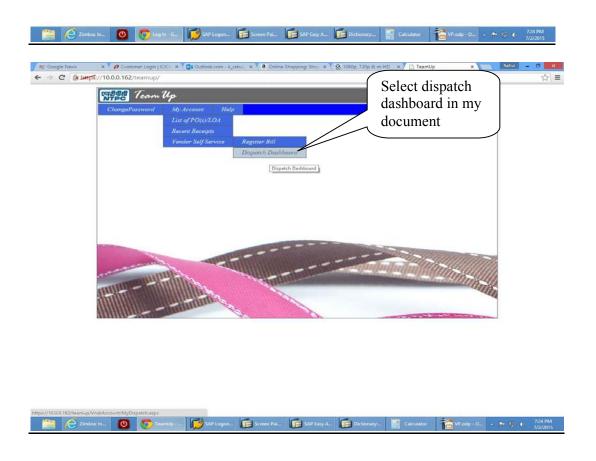

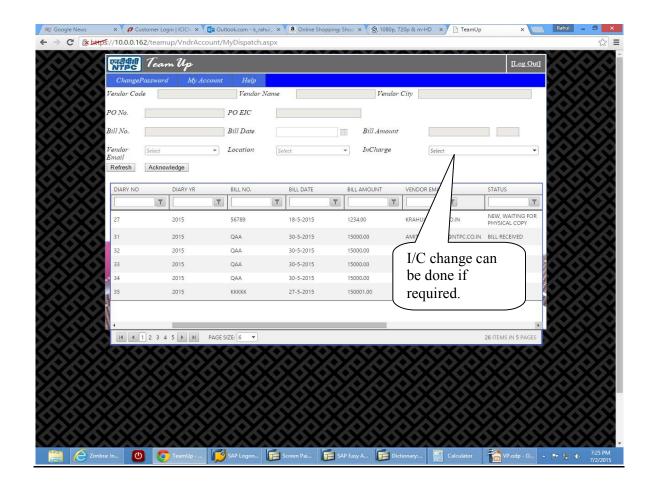

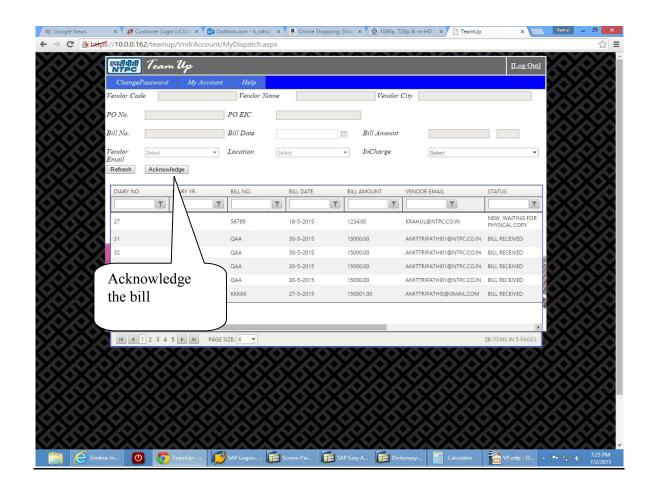

#### 3. In Charge:

#### A. Register New Cases

T code used by I/C is ZBILLREG here approval of diary entered by the vendor can be done by I/C & if vendor has not submitted the bill in portal & received directly, the entry can be made by I/C.

Entry screen is as follows

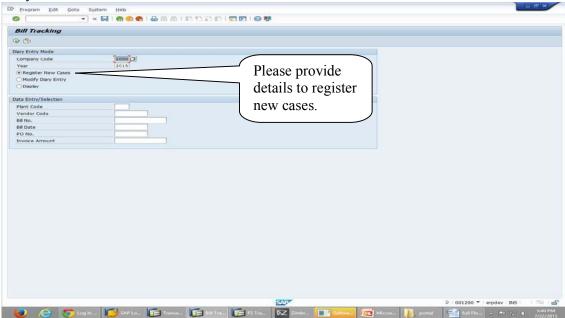

For registering new cases please give plant code where bill is to be paid along with bill no. Date, vendor code & amount. Click on register new case. If same bill no. is already given for same vendor & po system will give error message.

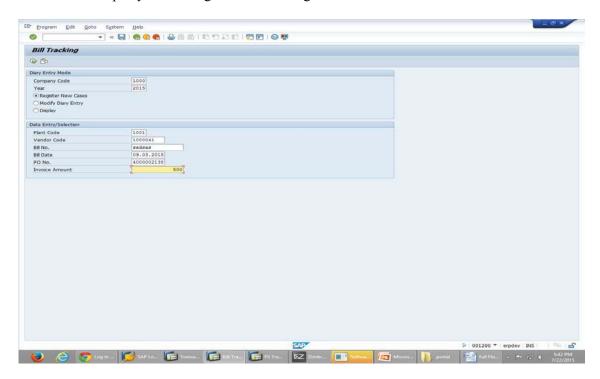

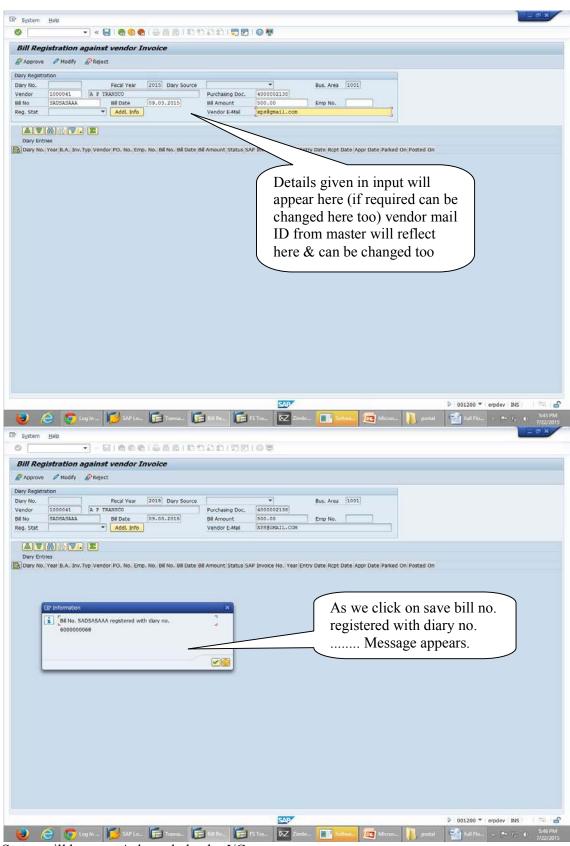

Status will become Acknowledge by I/C

# **B.Modify:** Bill already registered can be modified / Insufficiency marking / approval / In review can be done

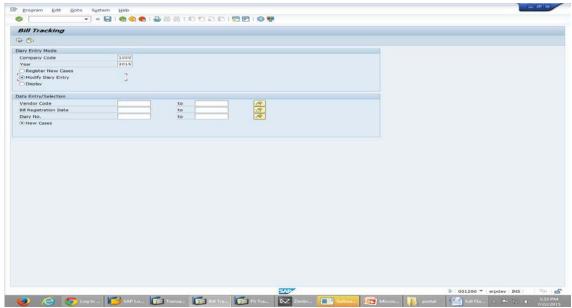

Selected option here is modify (for new cases)

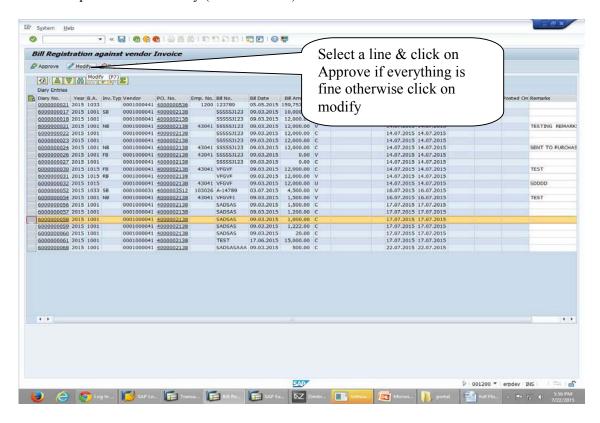

After clicking on modify select invoice type

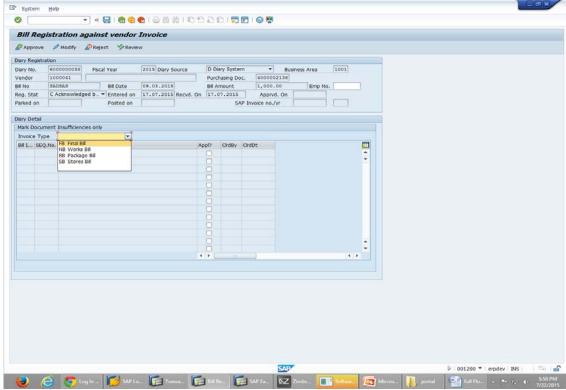

As we select invoice type, insufficiencies will be shown from master data for that invoice type as in this case we have selected works bill

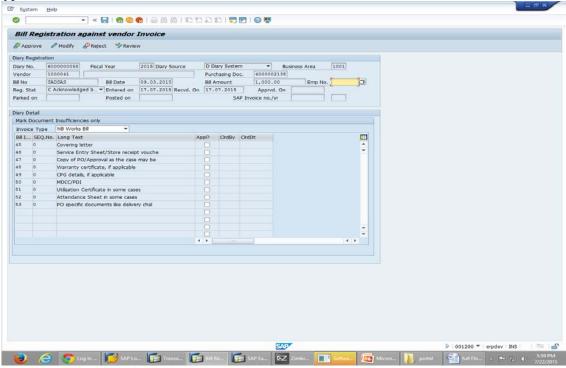

Now from these insufficiencies please select which is required from vendor & save

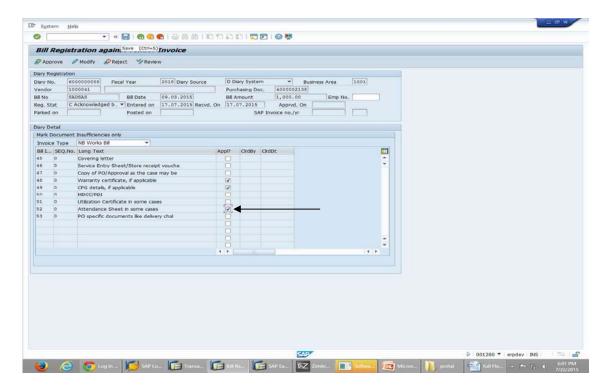

Insufficiency will be shown to vendor on portal. After vendor provides sufficient documents, insufficiency can be removed in modify option & diary can be approved. Insufficiency cleared by & on will also be saved in the system.

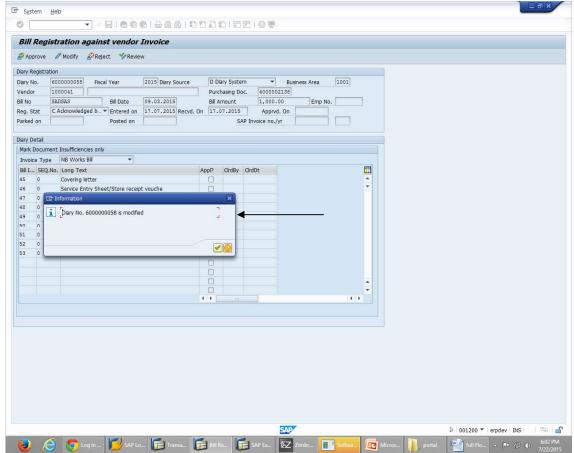

If bill entry is under review (pending due to some reason), same is to be marked as in review with remarks, latest remarks will be shown to vendor.

Limit of remarks is 80 characters.

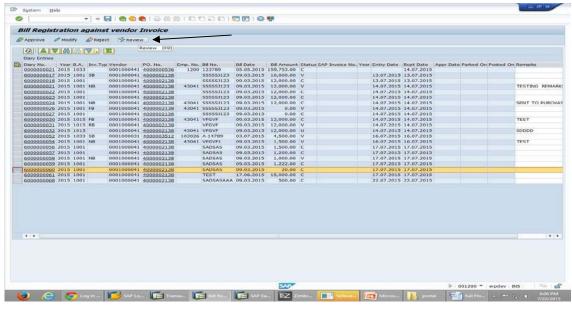

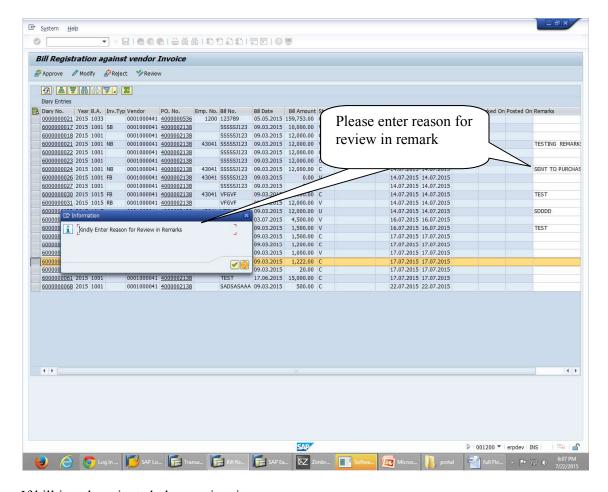

If bill is to be rejected please reject it

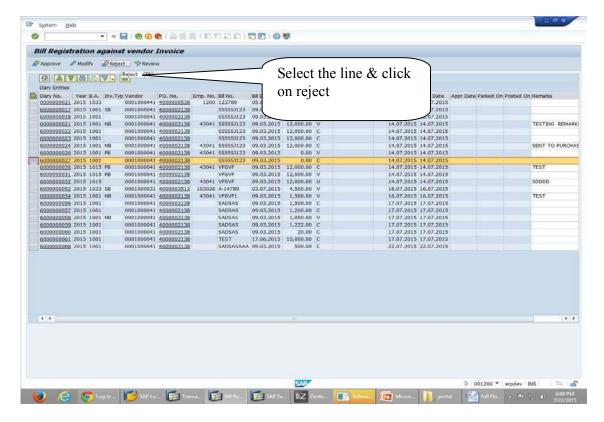

After rejection status will become pending at vendor.

**C:** View Dashboard: I/C dashboard can be viewed in display mode. New cases can also be view in display mode.

Dispalay/ modify/ Approve/ reject are only available with the user to whom bill is submitted in vendor portal or by whom entry is done in ZBILLREG. If it is required to be viewed by any other due to some reason I/C can provide the employee no. of user in modify option & save it.

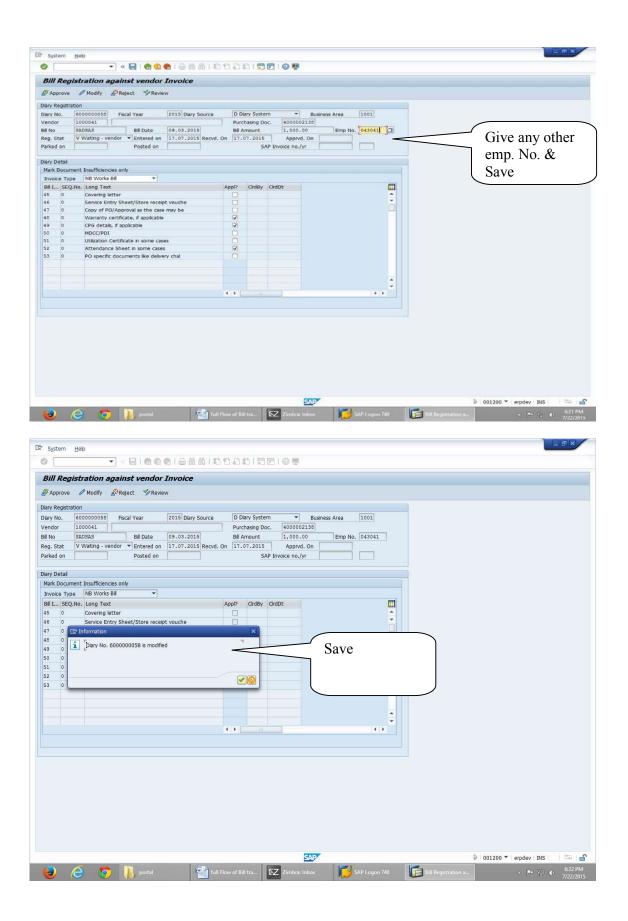

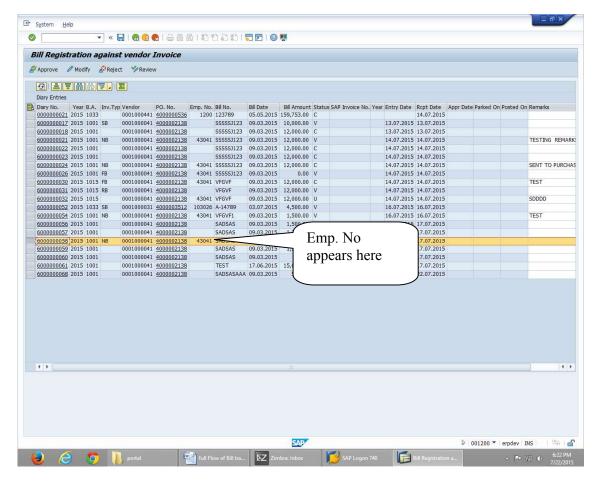

In display mode I/C dash board can be selected to know status of diary entry

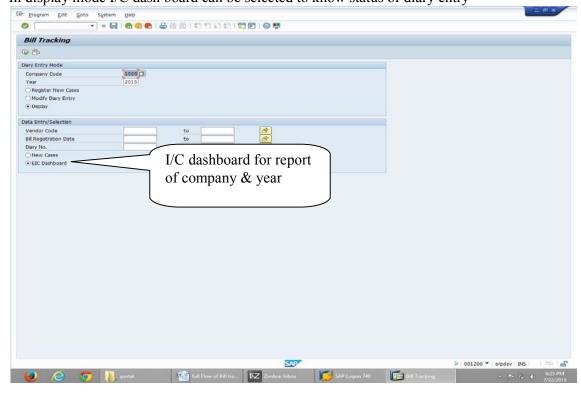

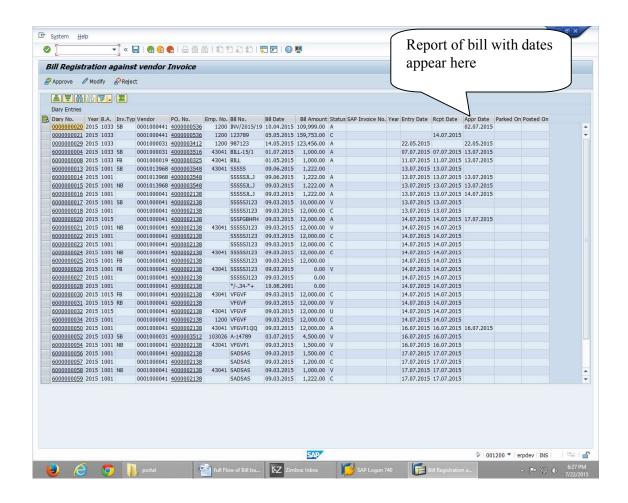

#### 4. Invoice Parking:

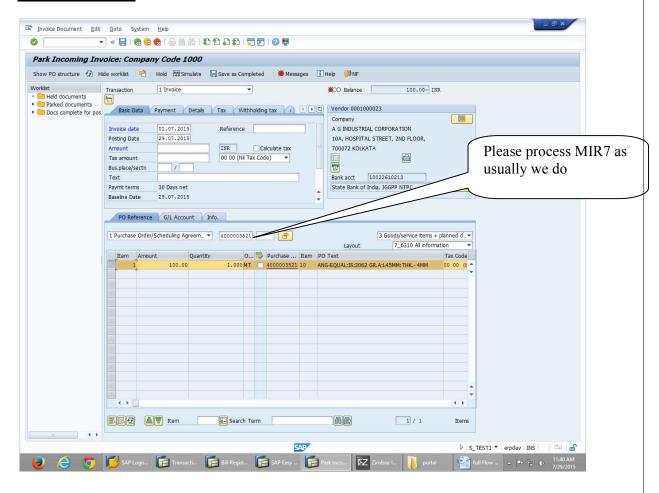

For some PO no. diary no. has been made mandatory in invoice parking.

Diary no. can be seen from ZBILLREG in dashboard.

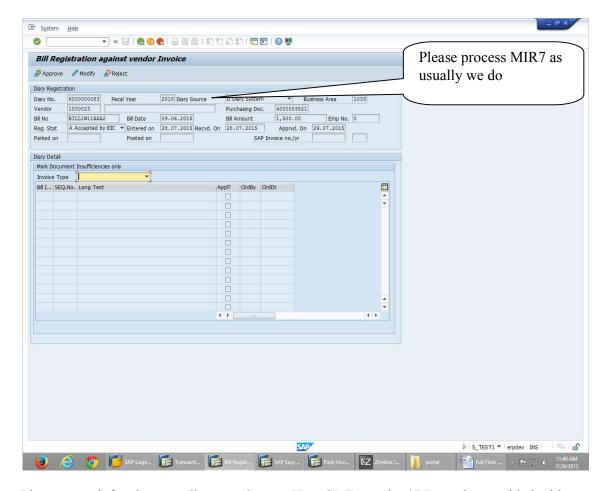

Please go to info tab to put diary no. & year. Here SD/Retention/ LD can be provided with reason

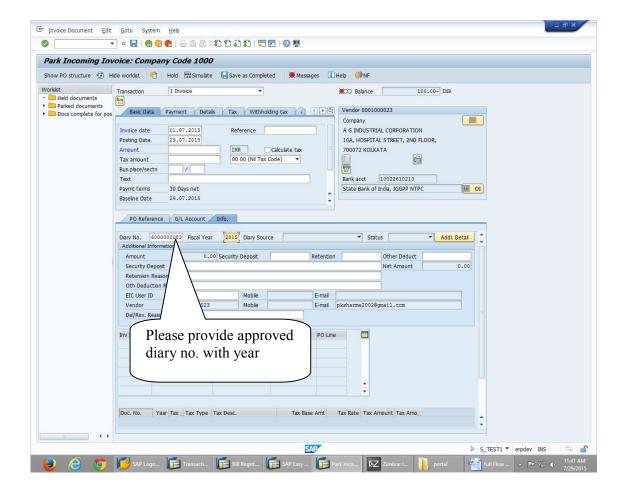

Amount & invoice date will be copied from diary no. Please check & change if required.

Please provide business area in detail tab.

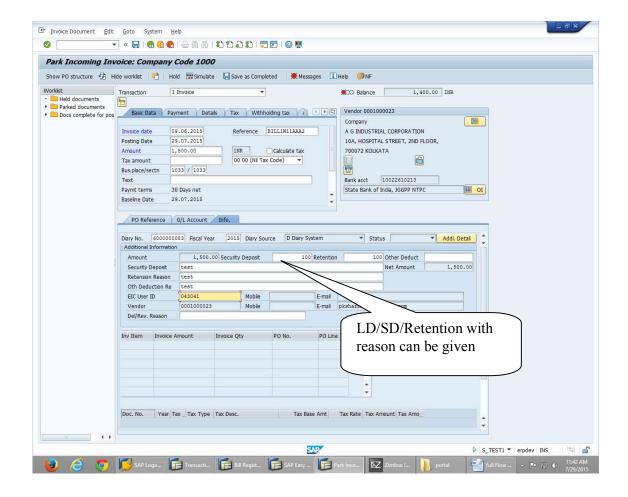

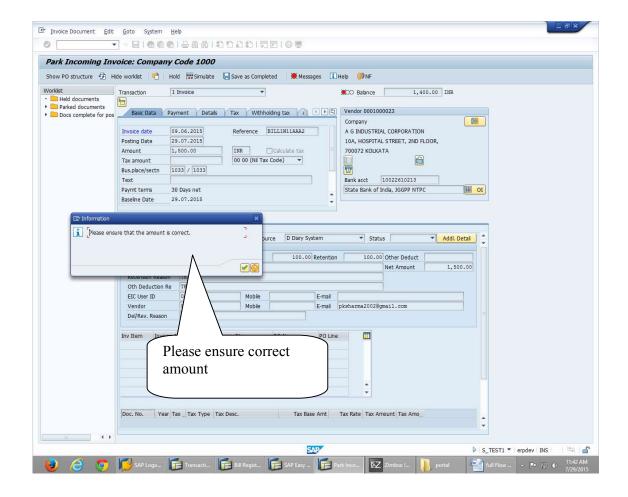

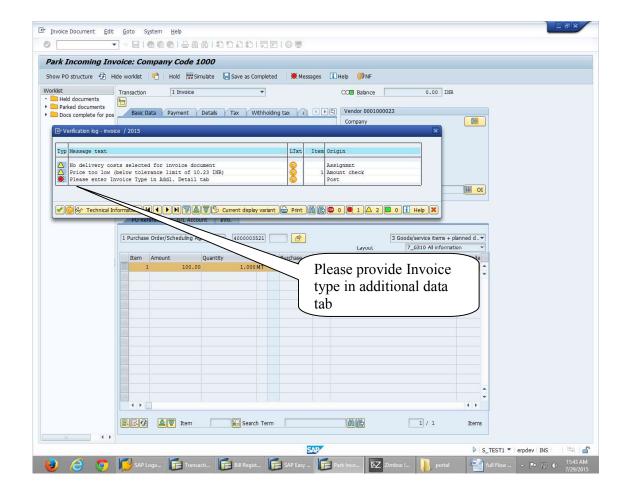

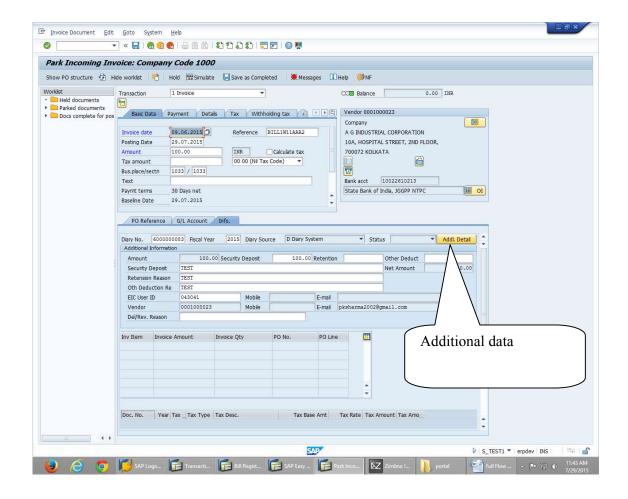

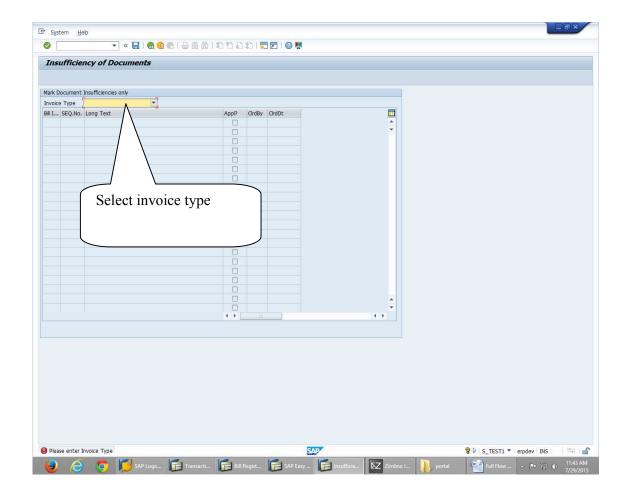

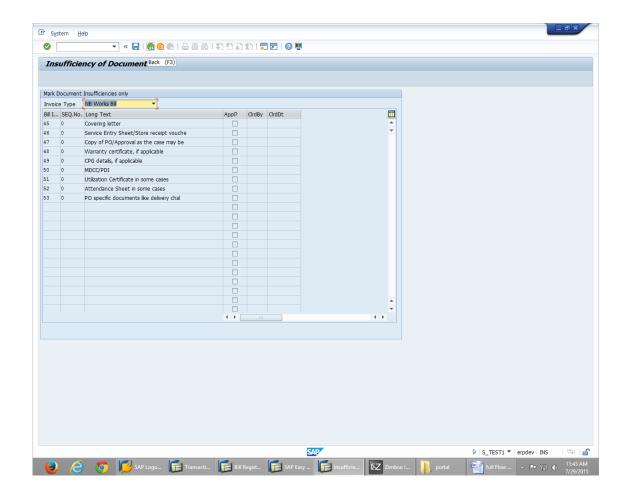

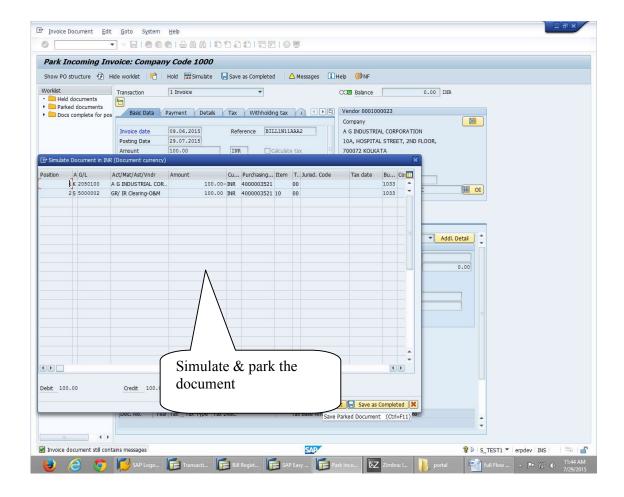

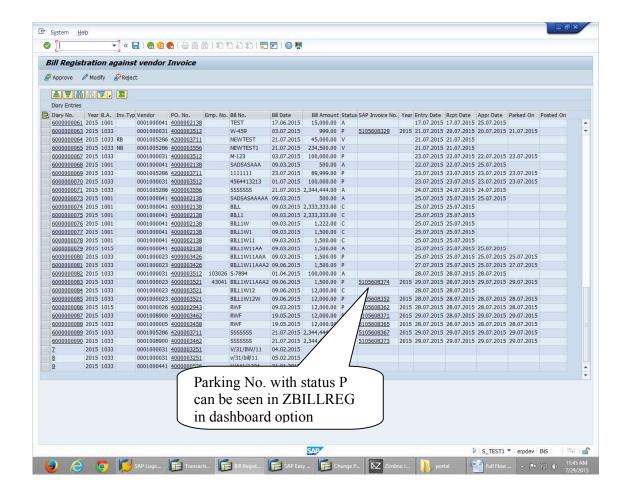

## **Bill Tracking Help**

A) For any technical assistance, the Coordinators named below against the concerned project/ office may please be contacted:

| S.No. | Project/<br>Location | Name          | Mobile     | Email                     |
|-------|----------------------|---------------|------------|---------------------------|
| 1.    | Dadri                | Shalini Singh | 9650991330 | shalinisingh01@ntpc.co.in |
|       |                      |               |            |                           |

B) In case of further technical assistance/emergency requirement, please dial Central helpdesk IVRS No. 0120- 4947693 between 09:30 Hrs to 06:00 Hrs on weekdays.